## **Cases Report**

This lesson describes the Cases Report and how it can be generated. The Cases Report presents information from the court's database with a variety of selection criteria for case management and tracking.

Internet users will access CM/ECF through PACER and will use two different sets of logins and passwords; one for CM/ECF filing and the other for PACER access to queries and reports.

This module will assume that the internet user has accessed the court's web site with their court assigned CM/ECF login and password.

STEP 1 Click on the <u>Reports</u> hyperlink on the CM/ECF Main Menu (See Figure 1.)

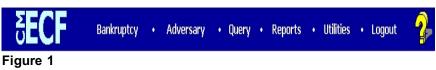

**STEP 2** The **REPORTS** screen displays with a list of reports that can be generated (See Figure 2.)

|                                     | History <u>B</u> ookmarks <u>T</u> ool |                               |                     |                   |                                |                 |        |  |
|-------------------------------------|----------------------------------------|-------------------------------|---------------------|-------------------|--------------------------------|-----------------|--------|--|
| 쳦 • 🗇 • 🄇                           | 🖻 🎯 🏠 🕂 https                          | s://ecf-train.moeb.uscourts.g | ov/cgi-bin/DisplayN | Menu.pl?Reports   |                                | 🗎 🔹 🕨 🚺         | Google |  |
| 🗭 Getting Started 🌔                 | 💱 Latest Headlines 📄 http              | o://moebweb/imag              |                     |                   |                                |                 |        |  |
| ECF                                 | Ba <u>n</u> kruptcy <del>-</del>       | <u>A</u> dversary -           | Query               | <u>R</u> eports - | <u>U</u> tilities <del>+</del> | Sear <u>c</u> h | Logout |  |
| Reports                             |                                        |                               |                     |                   |                                |                 |        |  |
| -                                   |                                        |                               |                     |                   |                                |                 |        |  |
| <u>Cases</u><br>Claims Regis        | har                                    |                               |                     |                   |                                |                 |        |  |
| Docket Repo                         |                                        |                               |                     |                   |                                |                 |        |  |
|                                     |                                        |                               |                     |                   |                                |                 |        |  |
|                                     |                                        |                               |                     |                   |                                |                 |        |  |
| Calendar Eve                        | ling Matrix                            |                               |                     |                   |                                |                 |        |  |
| <u>Calendar Eve</u><br>Creditor Mai |                                        |                               |                     |                   |                                |                 |        |  |
| Calendar Eve                        | ity                                    |                               |                     |                   |                                |                 |        |  |

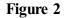

Click on the <u>Cases</u> hyperlink.

## STEP 3 The PACER LOGIN screen displays (See Figure 3).

| CM/ECF Trainin                                                                                                    | g Databas                                                                                                    | e - login - I                                                                                                    | Microsoft I                                                                                                    | nternet E                                                                                                    | xplorer                                                                                                    |                                                                              |                                                                                                    |        |       |      |     |       |       |         |          |     | - 8  |
|----------------------------------------------------------------------------------------------------|----------------------------------------------------------------------------------------------------|----------------------------------------------------------------------------------------------------|----------------------------------------------------------------------------------------------------|----------------------------------------------------------------------------------------------------|----------------------------------------------------------------------------------------------------|------------------------------------------------------------------------------|----------------------------------------------------------------------------------------------------|--------|-------|------|-----|-------|-------|---------|----------|-----|------|
| Eile <u>E</u> dit <u>V</u> iew P                                                                                                    |                                                                                                    |                                                                                                    |                                                                                                    |                                                                                                    |                                                                                                    |                                                                              | -                                                                                                    |        |       |      |     |       |       |         |          |     |      |
| Back Forward                                                                                                    | - Stop                                                                                                    | 🕼<br>Refresh                                                                                                    | 습<br>Home                                                                                                    | Search                                                                                                    | Favorites                                                                                                    | 😁<br>Media                                                                   | 3<br>History                                                                                                    | Mail   | Print | Edit | - E | iGive |       |         |          |     |      |
| ddress 🗃 https://er                                                                                                    | cf-train.moek                                                                                                    | uscourts.go                                                                                                    | ov/cgi-bin/l                                                                                                    | ogin.pl                                                                                                    |                                                                                                    |                                                                              |                                                                                                    |        |       |      |     |       |       |         | -        | ∂Go | Link |
| ECF/PAC<br>Notice<br>This is a Restric<br>entry is prohibite<br>activities and acc<br>Instructions<br>Enter your ECF  <br>Enter your ECF  <br>Enter your ECF  <br>Enter your ECF  <br>Enter your ECF  <br>An access fee of<br>approved by the<br>access to this se<br>kept on file. If yo<br>password. The C | ted Web<br>d and sub<br>login and p<br>ilities, ent<br>contact the<br>romat http:<br>i76-6856 of<br>\$.08 per<br>Judicial C<br>rvice. All i<br>u do not n<br>lient code | Site for O<br>ject to pro<br>pts are log<br>password<br>er your P/<br>PACER<br>//pacer.ps<br>or (210) 3/<br>page (rate<br>onference<br>nquires w<br>ieed filing<br>is provide | secution<br>gged.<br>for electri<br>ACER log<br>Service C<br>cuscourt<br>01-6440.<br>e increase<br>e of the Ui<br>ill be cha<br>capabiliti<br>ed to the C | under Ti<br>onic filin<br>in and p<br>Center to<br>s. gov or<br>nited Sta<br>riged to<br>es, enter<br>PACER 1 | tle 18 of th<br>g capabilit<br>assword.<br>• establish<br>• call the F<br>ve Januar;<br>ates, will b<br>your PACI<br>• your PACI<br>• your PACI | ties. If y<br>If you d<br>an acco<br>ACER {<br>ACER {<br>CER log<br>means of | Code. All<br>ou do noi<br>o not hav<br>ount. You<br>Service<br>005), as<br>sed for<br>that is<br>in and<br>of tracking | t<br>e |       |      |     |       |       |         |          |     |      |
| Authentication<br>Login:<br>Password:<br>client code:<br>Login Clear<br>CM/ECT has be<br>Netscape 4.7 te<br>agment of course                                                                                                    | en testeo<br>ested suc                                                                                                    |                                                                                                    |                                                                                                    |                                                                                                    |                                                                                                    |                                                                              |                                                                                                    |        |       |      |     |       |       |         |          |     | Ш.   |
|                                                                                                    |                                                                                                    |                                                                                                    | _                                                                                                    |                                                                                                    |                                                                                                    |                                                                              |                                                                                                    |        |       |      |     |       | <br>_ |         |          |     |      |
| Done                                                                                                    |                                                                                                    |                                                                                                    |                                                                                                    |                                                                                                    |                                                                                                    |                                                                              |                                                                                                    |        |       |      |     |       |       | 👌 : 🅎 I | Internet |     |      |

Figure 3

- **NOTE:** The Public Access to Court Electronic Records (PACER) program provides access to CM/ECF users. Logins and passwords can be issued by registration with the PACER Service Center. Current PACER logins and passwords will be accepted by the CM/ECF system. Note the information that is provided to the user on the screen above.
  - Enter your PACER assigned **Login** and **Password** (these fields are case sensitive).
  - Enter the **Client Code**. This optional field is used for billing by PACER users. The data will be included in PACER billing reports.
  - NOTE: If you click in the Make this my default PACER login box, your login will automatically appear each time you attempt to access PACER. If you click on the [Reset] button, all entries will be cleared. To change the client code within a session, go to Change Client Code under the Utilities Menu.
  - Click on the **[Login]** button.

## STEP 4 The CASES REPORT selection screen displays. (See Figure 4a.)

| CM/ECF                      | Bankruptcy                 | Advers     | ary + o      | uery                     | Reports +         | Utilities +     | ?    |
|-----------------------------|----------------------------|------------|--------------|--------------------------|-------------------|-----------------|------|
|                             | Search                     | Logout     |              |                          |                   |                 |      |
| Cases Repor                 | rt                         |            |              |                          |                   |                 | ^    |
| Warning: yo                 | u will be billed           |            | on PACER     |                          | eport is not subj | ect to the 30-j | page |
| Office<br>Cape G<br>Hanniba |                            | Case Type  |              | 7 ~                      |                   |                 |      |
| Trustee Blackwe             | all, Robert J.<br>Tracy A. | ]          |              |                          |                   |                 |      |
| Attorney                    |                            |            |              |                          |                   |                 |      |
| Last                        |                            |            |              |                          |                   |                 |      |
| First                       |                            |            |              |                          |                   |                 |      |
| Bar<br>ID                   |                            |            |              |                          |                   |                 |      |
| Date Type Filed             | I date 🔽 Fre               | m 7/1/2011 | to 7/12/2011 |                          |                   |                 |      |
| Open cases                  |                            |            |              | nformation<br>cases only |                   |                 |      |
| Sort by                     | Filed Date 🛛 🗹             | ~          |              | 1                        | C Internet        |                 | ~    |

## Figure 4a

- The following fields are available for selecting/entering criteria for generating the Cases Report:
  - **Office** Allows you to specify the divisional office activity you want included on the report. The default is all offices.
  - Case Type The choices are ap Adversary Proceedings, bk - Bankruptcy, or mp - miscellaneous proceedings. The default is all cases.
  - Chapter Cases can be selected by Chapter 7, 9, 11, 12, 13, 15, or 304. The default is all chapters.
  - **Trustee** Allows you to limit case information by trustee. The default is all trustees
  - **Attorney** Allows you to specify attorney (see more info in below).
  - Date Type Allows you to specify which date is used when generating the report. The choices are Filed, Entered, Discharged, Dismissed, Closed, or Converted. The default is Filed Date.
  - From/To Enter a beginning and/or ending date time frame must be 31 days or less. Default dates will vary and will be set by your local court. For one day's activity, the dates should be the same in both fields. Enter dates by MM/DD/YY or MM/DD/YYYY.

- **Open cases** You can restrict activity by open or closed cases. A check mark is defaulted in this box.
- Closed cases The option to include or exclude closed cases is available. The default in this box is no closed cases.
- **Party information** Placing a check mark in this box will allow you to include additional party information along with each party(s) name (i.e., address, SSN, and TAX ID).
- Sort by Allows you to select up to three sorting order sequences for the report. The choices are Filed Date, Entered Date, Case Number, Case Type, Office or Trustee. The default is Filed Date.
- You may choose an Output Format of **Formatted Display** or **Data Only.** The default is Formatted Display. Figure 5a below is an example of Formatted Display.
- The **[Clear]** button will reset all fields to their default values.
- After entering your criteria, click on the **[Run Report]** button.
- If an Attorney is selected for the report, a screen with more options appears (See Figure 4b)

| CM/ECF                    | Bankruptcy *               | Adversary *   | Query                              | Reports * 1    | Utilities *     | Search       |      |
|---------------------------|----------------------------|---------------|------------------------------------|----------------|-----------------|--------------|------|
|                           | Logout                     |               |                                    |                |                 |              |      |
| ases Repor                | t                          |               |                                    |                |                 |              |      |
| Warning: yo               | u will be billed           |               | nber of pages (tl<br>PACER charges |                | t subject to th | e 30-page li | imit |
| Office Cape G             | Sirardeau                  | Case Type ap  | Chapter 7                          |                |                 |              |      |
|                           | ell, Robert J.<br>Tracy A. |               |                                    |                |                 |              |      |
| Atte                      | orney                      |               |                                    | Attorneys for  | :               |              |      |
| ast name mull             | len                        |               |                                    | Debtors        | Plaintiffs      | Defendants   |      |
| irst name                 |                            |               |                                    | Creditors      | All             |              |      |
| ar ID                     |                            |               | Search                             |                |                 |              |      |
|                           | nd, click to select        |               | Control                            | Selected, clic | k to remove     |              |      |
| 100                       | III, CICK TO SELECT        |               | -                                  | Mullen, TJ     | R to remove     |              |      |
|                           |                            |               |                                    | <              |                 | >            |      |
| ate Type Files            | d date 🛛 🖌 Fro             | m 7/1/2011 to | 7/12/2011                          |                |                 |              |      |
| Open cases<br>Closed case | s                          |               | Party infor<br>Pro se cas          |                |                 |              |      |
| Sort by                   | Filed Date 👻               | ~             | ~                                  |                |                 |              |      |
| me                        |                            |               |                                    | 😜 Interne      | e l             | · · · ·      | 10   |
| igure 4b                  |                            |               |                                    |                |                 |              |      |

You may include more than one Attorney in your report (See Figure 4c)

| CM/ECF     |                                       | - Advers         | ary -     | Query                            | Reports +                                    | Utilities *    | Search     | 3   |
|------------|---------------------------------------|------------------|-----------|----------------------------------|----------------------------------------------|----------------|------------|-----|
| Cases Re   | Logout                                |                  |           |                                  |                                              |                |            | -   |
| Warning    | g: you will be bil                    | lled for the tot |           | ber of pages (th<br>ACER charges |                                              | subject to the | 30-page li | mit |
|            | ape Girardeau                         | Case Typ         | e ap bk y | Chapter 7                        |                                              |                |            |     |
|            | lackwell, Robert J.<br>rown, Tracy A. |                  |           |                                  |                                              |                |            |     |
|            | Attorney                              |                  |           |                                  | Attorneys for:                               |                |            |     |
| Last name  | dyer                                  |                  |           |                                  | Debtors                                      | Plaintiffs     | Defendants |     |
| First name |                                       |                  |           |                                  | Creditors                                    | 🗹 All          |            |     |
| Bar ID     |                                       |                  | 1         | Search                           |                                              |                |            |     |
|            | Found, click to se                    | lect             |           |                                  | Selected, click                              | to remove      |            |     |
|            |                                       |                  |           |                                  | Dyer, Steven E.<br>Luber, Greg<br>Mullen, TJ |                | ~          |     |
| Date Type  | Filed date                            | From 7/1/2011    | to 7      | /12/2011                         |                                              |                |            |     |
| Open ca    |                                       |                  |           | Party inform                     |                                              |                |            |     |
| So         | rt by Filed Date                      | ~                | *         | ~                                |                                              |                |            |     |
| Done       |                                       |                  |           |                                  | G Internet                                   |                | - \$ 95%   | -   |
| Figure 4   | 4c                                    |                  |           |                                  |                                              |                |            |     |

**STEP 5** The **CASES REPORT** displays next. **(See Figure 5a.)** All reports can be printed by clicking on the browser's Print button.

| 184                           | gout |    | • Adversary • Query                                                                                                    |                               | orts 👻 |            | s <del>-</del> <u>S</u> earch                                                             | - |
|-------------------------------|------|----|----------------------------------------------------------------------------------------------------|-------------------------------|--------|------------|-------------------------------------------------------------------------------------------|---|
|                               |      |    | Cases Report for                                                                                                    | 7/12/201                      | 1      |            |                                                                                           |   |
|                               |      |    | U.S. Bankruptcy                                                                                                    | Court                         |        |            |                                                                                           |   |
|                               |      |    | Eastern District of Mi                                                                                                    | ssouri (Te                    | st)    |            |                                                                                           |   |
| Case No.<br>Related Case Info | Тр   | Ch | Party Info                                                                                                    | Judge<br>Trustee              | Da     | ates       | Other Info                                                                                |   |
| 1-10036                       | bk   | 13 | E-Orders Test Case #2 and E-Orders<br>Test Case #2 (Debtor #2)<br>Attorney for Debtor: David W. Walker<br>Attorney for Debtor: David W. Walker | Schermer<br>Labarge           |        | 06/01/2011 | Office: Cape Girardeau<br>Assets: Yes<br>Fee: Installment<br>County: CAPE<br>GIRARDEAU-MO |   |
| 1-10037                       | bk   | 13 | E-Orders Test Case #6<br>Debtor: Pro se                                                                                                    | Schermer<br>Labarge           |        | 06/01/2011 | Office: Cape Girardeau<br>Assets: Yes<br>Fee: Installment<br>County: MADISON-MO           |   |
| 1-10075                       | bk   | 13 | James Michael Murphy<br>Attorney for Debtor: David Nelson Gunn                                                                                 | Schermer<br>trusteetest2      |        | 06/01/2011 | Office: Cape Girardeau<br>Assets: Yes<br>Fee: Paid<br>County: CAPE<br>GIRARDEAU-MO        |   |
| 11-10076                      | bk   | 13 | John James Winters<br>Attorney for Debtor: James Brown                                                                                         | Schermer<br>trusteetest2      |        | 06/01/2011 | Office: Cape Girardeau<br>Assets: Yes<br>Fee: Paid<br>County: CAPE<br>GIRARDEAU-MO        |   |
| 11-20019                      | bk   | 13 | E-Orders Test Case #3<br>Attorney for Debtor: atty1                                                                                            | Surratt-<br>States<br>Labarge |        | 06/01/2011 | Office: Hannibal<br>Assets: Yes<br>Fee: Paid                                              |   |

- The following information will be displayed on the Cases Report:
  - Case No./Related Case Info Displays the assigned case number, chapter, and debtor. Clicking on the case number hyperlink will allow you to generate a Docket Report.

If the Case Type is an Adversary Proceeding **(ap)**, the "Lead" case number appears beneath the adversary case number hyperlink.

- **Tp** (Type Proceeding) Displays either **ap** or **bk**.
- **Ch** (Chapter) Displays either **7**, **9**, **11**, **12**, **13**, **15**, or **304**.
- Party Info Displays the debtor (and joint debtor) information for bankruptcy cases. Plaintiff information will also be displayed for ap cases. Attorney for debtor or if the case is pro se. Attorney(s) for plaintiff and/or defendant(s).
- **Judge/Trustee** If there is a trustee on a bankruptcy case, the name appears directly below the judge's name.
- **Dates** Date information will include the dates the proceedings were either Filed, Converted, Dismissed, Discharged, Closed, or Entered.
- **Other Info** Other information may include the divisional office, asset designation, fee status, county and state.
- ♦ A Transaction Receipt will be displayed at the end of the report summarizing the criteria used, the number of cases that were included, and number of billable pages. (See Figure 5b.)

| Total Number of Cases I<br>Open Cases Only | Reported: 167   |              |              |      |
|--------------------------------------------|-----------------|--------------|--------------|------|
|                                            | P.              | ACER Serv    |              |      |
|                                            |                 | Transaction  |              |      |
|                                            |                 | 09/04/2002 1 | 4:56:16      |      |
|                                            | PACER Login:    | ao0055       | Client Code: |      |
|                                            | Description:    | Cases File   | d Rpt        |      |
|                                            | Billable Pages: | 6            | Cost:        | 0.42 |

Figure 5b

 Clicking on any of the Case Number hyperlinks will display the DOCKET SHEET screen, allowing you to enter criteria for generating the Docket Report. (See Figure 5c.)

| 🕲 CM/ECF Training Database - Mozilla Fir                                                                                 |                                                                        |                    |                   |             |                 |                   |                |
|----------------------------------------------------------------------------------------------------|------------------------------------------------------------------------|--------------------|-------------------|-------------|-----------------|-------------------|----------------|
| <u>Eile Edit View History Bookmarks Io</u>                                                                               | ols <u>H</u> elp                                                       |                    |                   |             |                 |                   |                |
| < • 🖒 • 🕑 🛞 🏠 🕂 🔤                                                                                                    | ps://ecf-train.moeb.uscourts.go                                        | v/cgi-bin/DktRpt.j | bl?2738           |             | 🙆 * 🕨 🕻         | Google            | ٩              |
| 🏟 Getting Started 🔂 Latest Headlines 📄 h                                                                                 | ttp://moebweb/imag                                                     |                    |                   |             |                 |                   |                |
| SECF Bankruptcy -                                                                                                    | <u>A</u> dversary <del>-</del>                                         | <u>Q</u> uery      | <u>R</u> eports - | Utilities + | Sear <u>c</u> h | Logout            | ?              |
| Docket Sheet                                                                                                    |                                                                        |                    |                   |             |                 |                   |                |
| Case number 4:08-bk-40041                                                                                                | ]                                                                      |                    |                   |             |                 |                   |                |
| © Filed<br>© Entered to                                                                                                  |                                                                        |                    |                   |             |                 |                   |                |
| Documents to                                                                                                    |                                                                        |                    |                   |             |                 |                   |                |
| Include:<br>Terminated parties<br>Links to Notices of Electronic Filing<br>Sort by Oldest date first<br>Run Report Clear | Document options:<br>View multiple docu<br>Format:<br>O HTML<br>O Text | ments              |                   |             |                 |                   |                |
|                                                                                                    |                                                                        |                    |                   |             |                 |                   |                |
| Done                                                                                                    |                                                                        |                    |                   |             |                 | ecf-train.moeb.us | courts.gov 💁 🏿 |

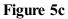

**NOTE:** Refer to the **DOCKET REPORT** section in your CW/ECF External User Manual for more information on the Docket Report.